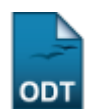

# **Consultar Dados do Aluno**

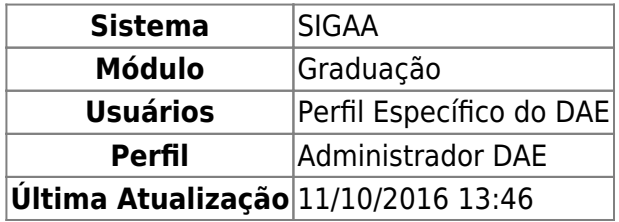

Esta funcionalidade permitirá ao usuário do Departamento de Administração Escolar – DAE, consultar os dados acadêmicos do discente, bem como gerar o histórico para impressão.

Para realizar esta operação, o usuário deverá acessar o SIGAA → Módulos → Graduação → Alunos → Dados do Discente → Consultar Dados do Aluno.

A seguinte tela será exibida:

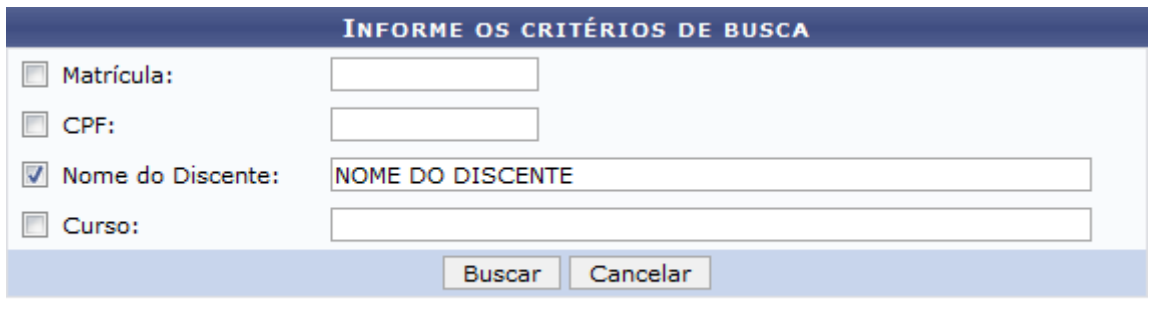

### Graduação

Caso desista da operação, clique em *Cancelar*. Uma janela será apresentada para confirmação. Esta operação servirá para todas as telas que apresentarem esta função.

Para voltar ao menu principal Graduação, clique no link Graduação.

O usuário deverá informar pelo menos um dos critérios descritos abaixo:

- Matrícula: Informe o número da matrícula do discente;
- CPF: Informe o número do CPF do discente;
- Nome do Discente: Informe o nome completo do discente;
- Curso: Informe o curso em que o discente está matriculado.

Para concluir a operação, clique em *Buscar*.

Exemplificaremos informando o Nome do Discente. A seguinte tela será gerada:

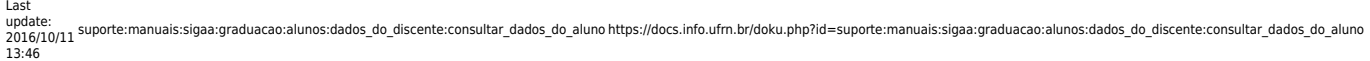

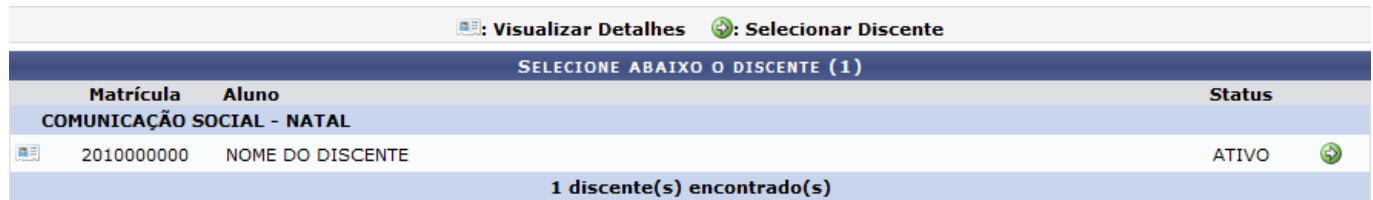

Na tela acima, o usuário poderá visualizar detalhes do discente, para isso clique no ícone **[.](https://docs.info.ufrn.br/lib/exe/detail.php?id=suporte%3Amanuais%3Asigaa%3Agraduacao%3Aalunos%3Adados_do_discente%3Aconsultar_dados_do_aluno&media=suporte:manuais:sigaa:graduacao:matriculas_e_programas:registro_de_atividades_academicas_especificas:icone.png)a.** A tela será recarregada da seguinte forma:

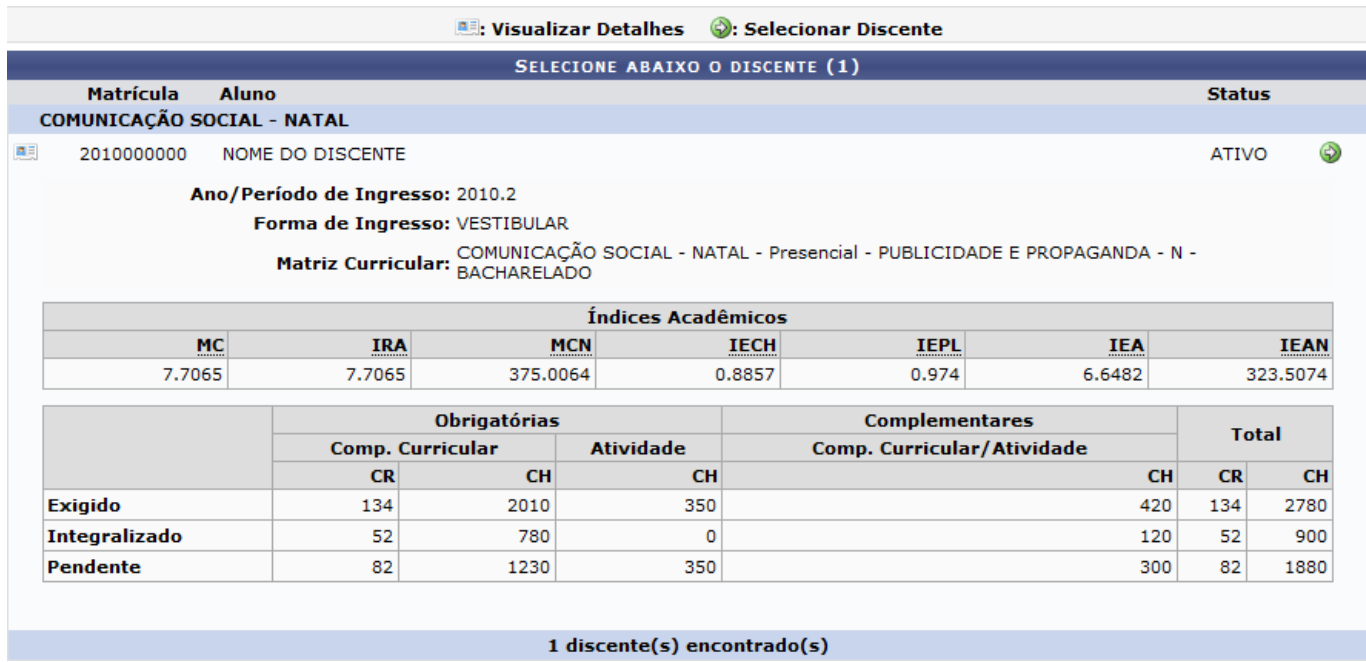

O usuário também poderá acessar os dados do discente. Clique no ícone , para realizar esta operação.

A seguinte tela será exibida:

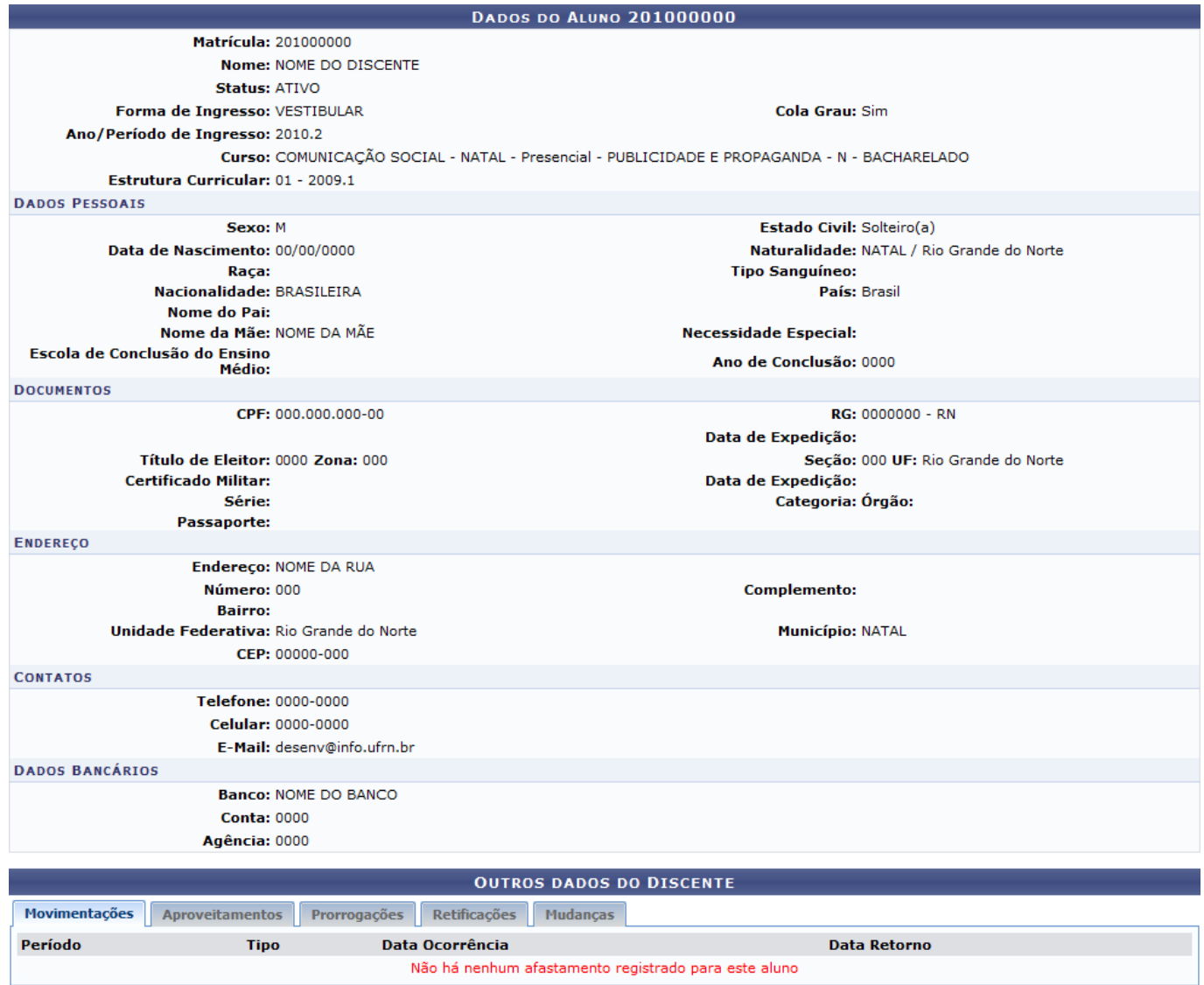

<< Voltar | Cancelar | Consultar Histórico | Consultar Atestado de Matrícula

Para voltar à operação anterior, clique em *Voltar*.

Para ter acesso a outros dados acadêmicos do discente, clique nas abas Movimentações, Aproveitamentos, Prorrogações, Retificações ou Mudanças, localizadas abaixo do título Outros Dados do Discente.

O usuário poderá consultar o histórico do aluno, para isso clique em *Consultar Histórico*. A seguinte caixa de diálogo será gerada:

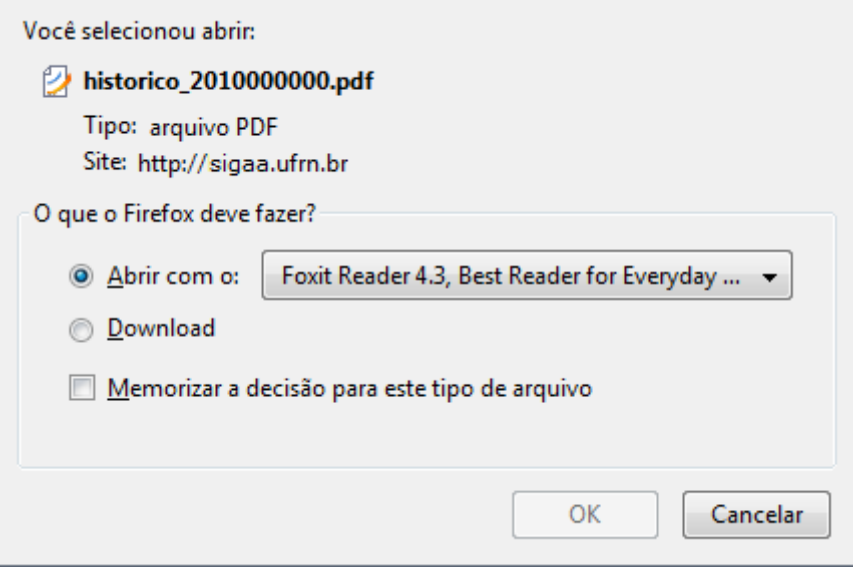

O usuário poderá optar por abrir ou fazer o download do arquivo. Clique em *OK* para confirmar a operação. Veja abaixo a exemplificação do histórico exibido:

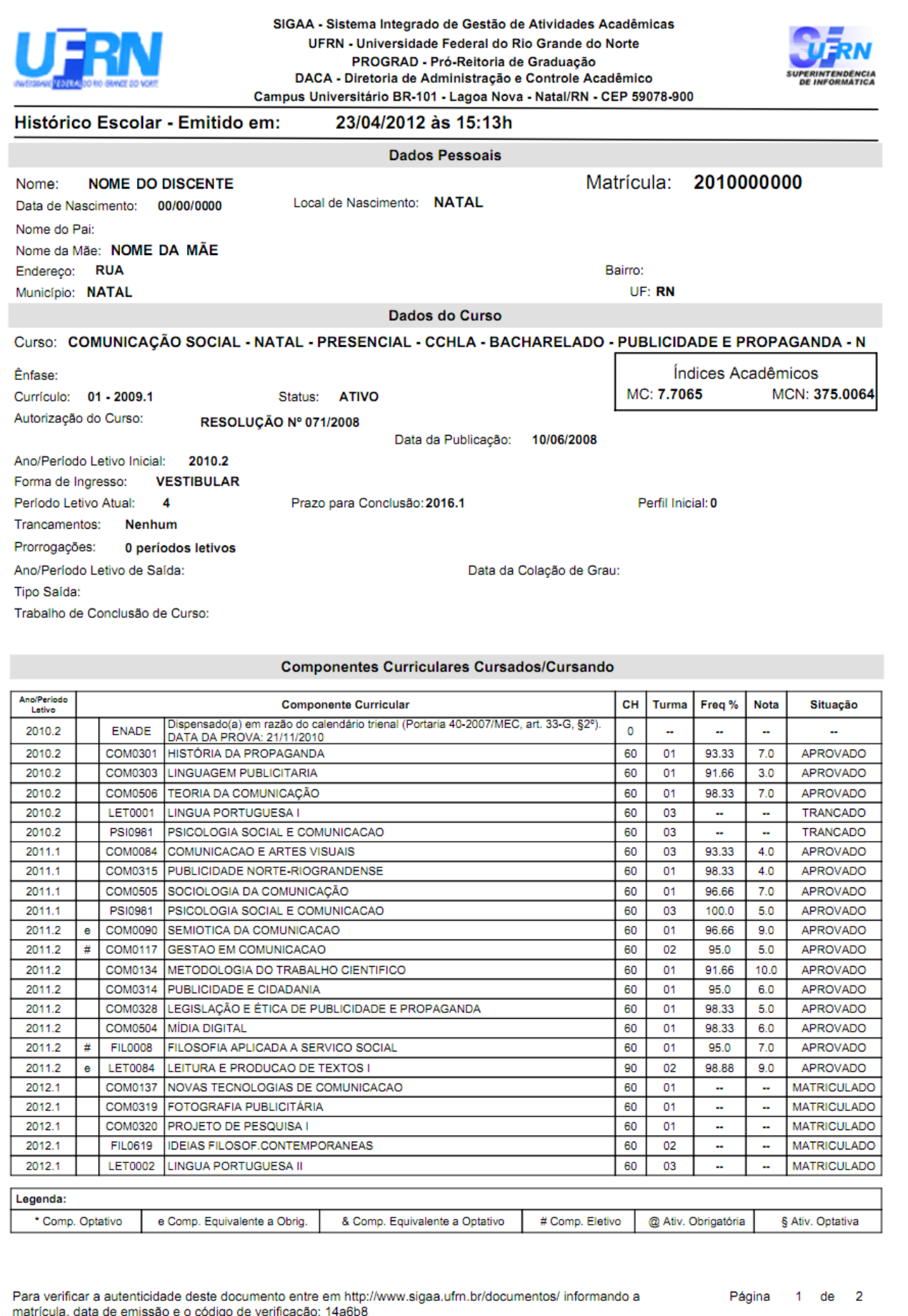

Para consultar o atestado de matrícula do discente, o usuário deverá clicar em *Consultar Atestado*

Last update: 2016/10/11 13:46 suporte:manuais:sigaa:graduacao:alunos:dados\_do\_discente:consultar\_dados\_do\_aluno https://docs.info.ufm.br/doku.php?id=suporte:manuais:sigaa:graduacao:alunos:dados\_do\_discente:consultar\_dados\_do\_alunos

*de Matrícula*. Veja abaixo a exemplificação da tela exibida:

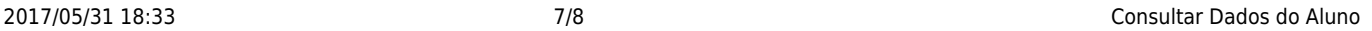

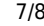

**UNIVERSIDADE FEDERAL DO RIO GRANDE DO NORTE** SISTEMA INTEGRADO DE GESTÃO DE ATIVIDADES ACADÊMICAS

EMITIDO EM 23/04/2012 15:39

#### **ATESTADO DE MATRÍCULA**

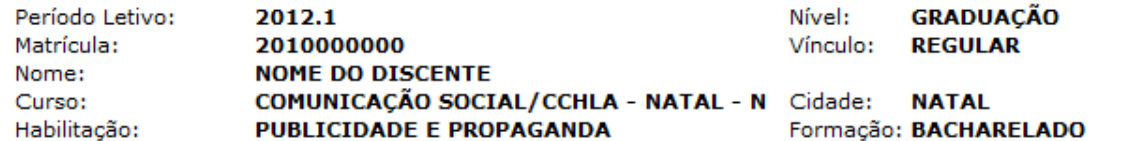

#### **TURMAS MATRICULADAS: 5**

Graduação

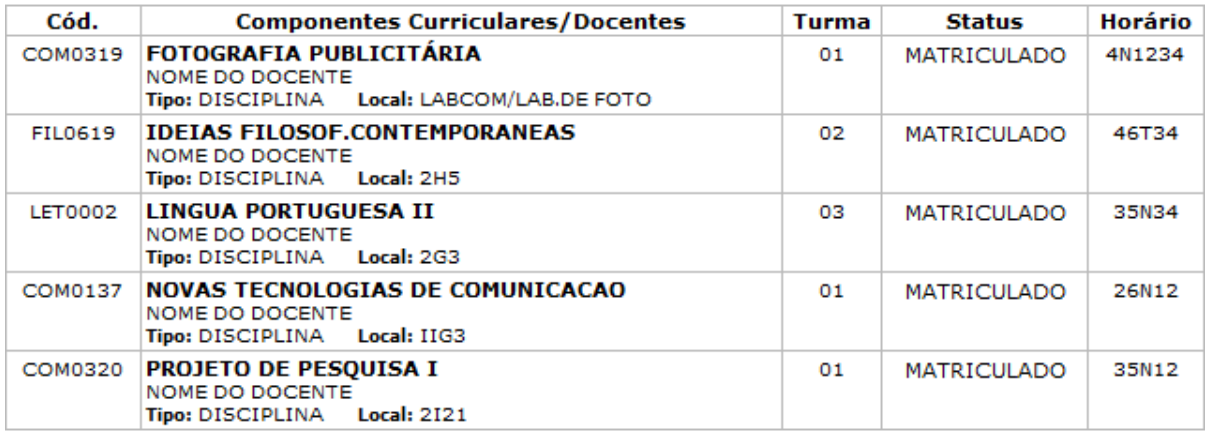

#### **TABELA DE HORÁRIOS:**

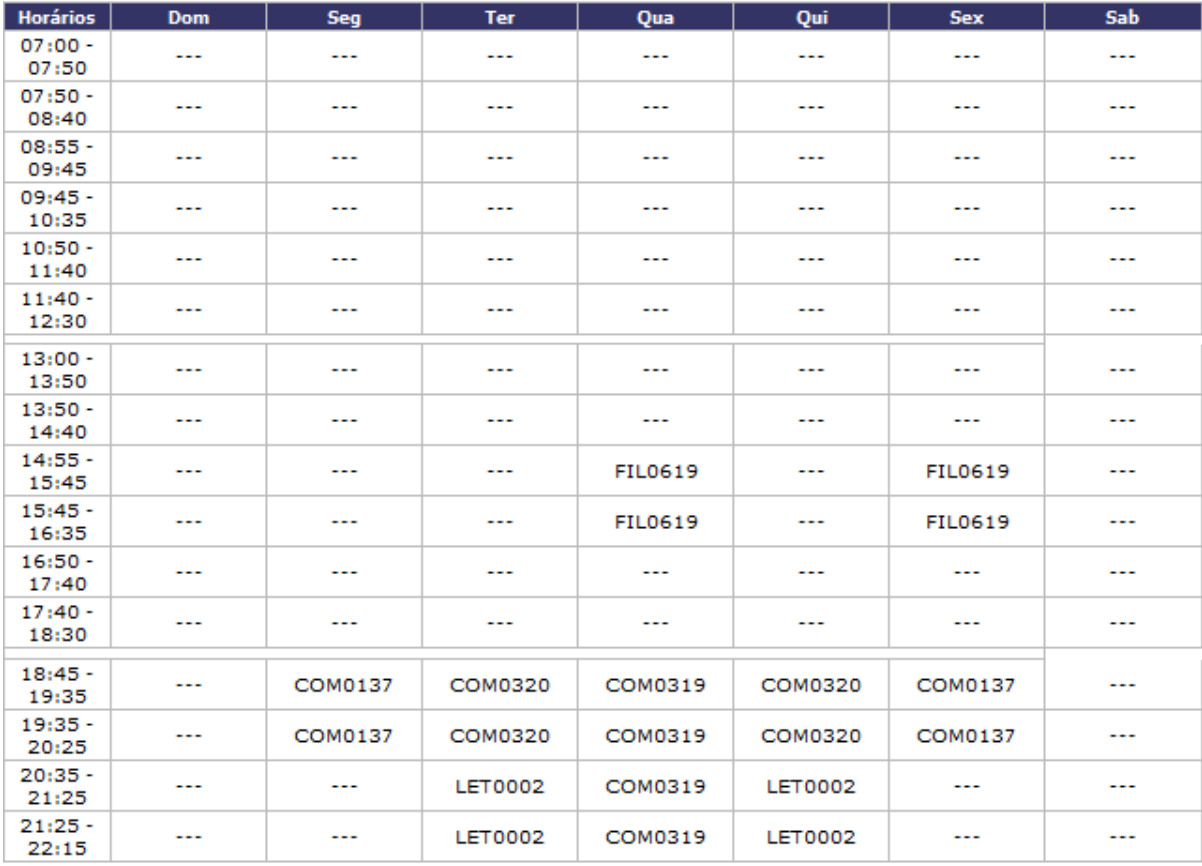

## **ATENÇÃO**

Para verificar a autenticidade deste documento acesse http://www.sigaa.ufrn.br/ informando a matrícula, a data de emissão e o código de verificação 1be75d35

Voltar

SIGAA | Superintendência de Informática - (84) 3215-3148 | Copyright ©<br>2006-2012 - UFRN - sigaa.ufrn.br

a Imprimir

Para retornar à tela anterior, clique em *Voltar*.

Caso deseje retornar ao menu principal Graduação, clique no link Graduação.

Se desejar imprimir o relatório, clique no ícone *Imprimir* 

# **Bom Trabalho!**

# **Manuais Relacionados**

- [Relatório dos Índices Acadêmicos do Aluno](https://docs.info.ufrn.br/doku.php?id=suporte:manuais:sigaa:graduacao:relatorios_daca:alunos:listagens:lista_de_alunos:relatorio_dos_indices_academicos_do_aluno)
- [<< Voltar Manuais do SIGAA](https://docs.info.ufrn.br/doku.php?id=suporte:manuais:sigaa:graduacao:lista)

From: <https://docs.info.ufrn.br/> -

Permanent link:

**[https://docs.info.ufrn.br/doku.php?id=suporte:manuais:sigaa:graduacao:alunos:dados\\_do\\_discente:consultar\\_dados\\_do\\_aluno](https://docs.info.ufrn.br/doku.php?id=suporte:manuais:sigaa:graduacao:alunos:dados_do_discente:consultar_dados_do_aluno)**

Last update: **2016/10/11 13:46**

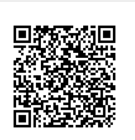